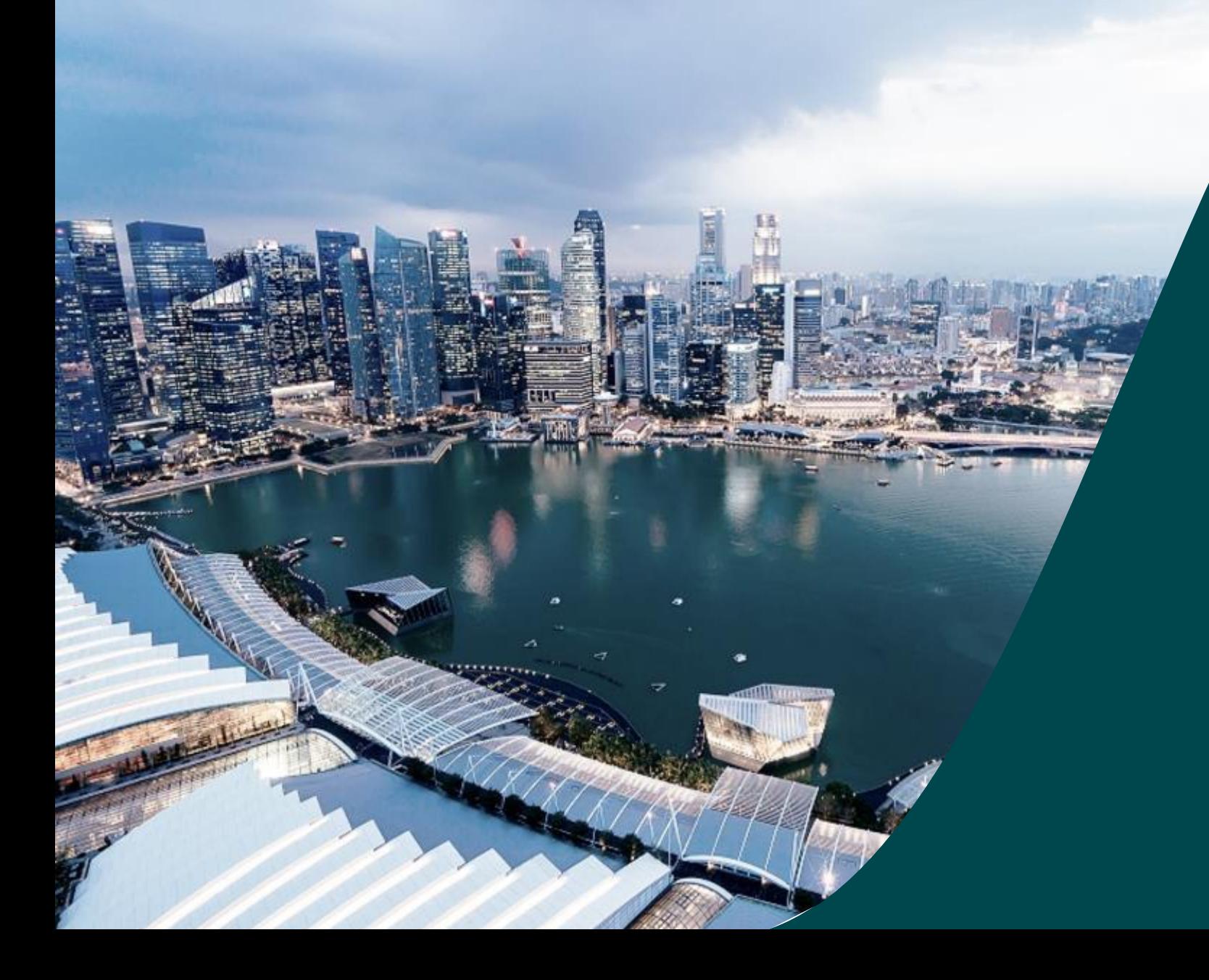

**for Director of Research (DOR)**

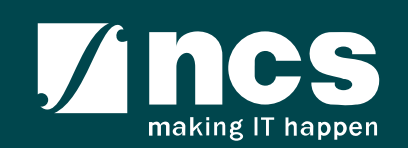

## **Overview of IGMS System**

The IGMS system is designated for researchers, host institution administrator officers and grant managers who are involved in NRF, MOH, MOE and A\*STAR grants.

The system allows management of grants from submission of proposal till closure of the project

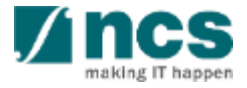

# Definitions, Acronyms and Abbreviations

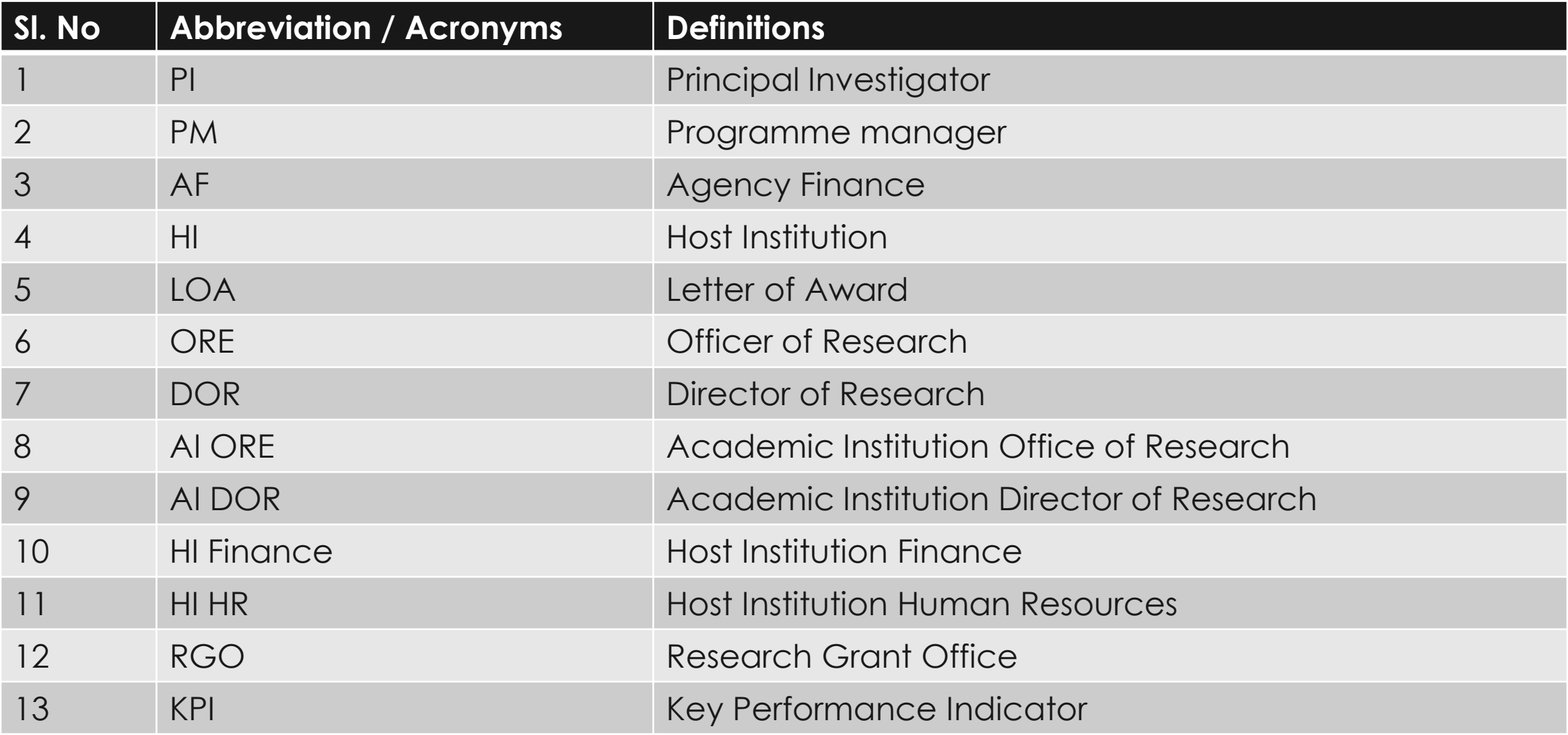

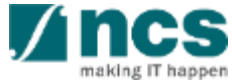

# Learning Objectives

In this session, you will learn :

### • **Overview and Navigation of IGMS**

In this module you will learn how navigate IGMS as ORE

• **Progress Report Pages**

In this module you will learn each progress report page and its purpose.

• **Endorsement Progress Report**

In this module you will learn how Endorse Progress Report

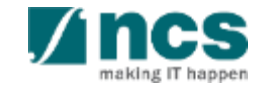

## **Overview and Navigation of IGMS**

### **1. Overview and Navigation of IGMS**

- 2. Progress Report Pages
- 3. Progress Report Endorsement
- 4. Download Progress Report

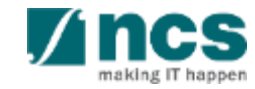

## **Integrated Grant Management System (IGMS)**

https://researchgrant.gov.sg/

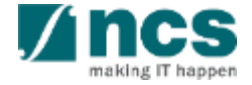

# **Login in IGMS**

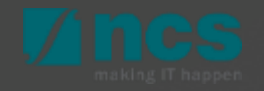

# Logging in IGMS

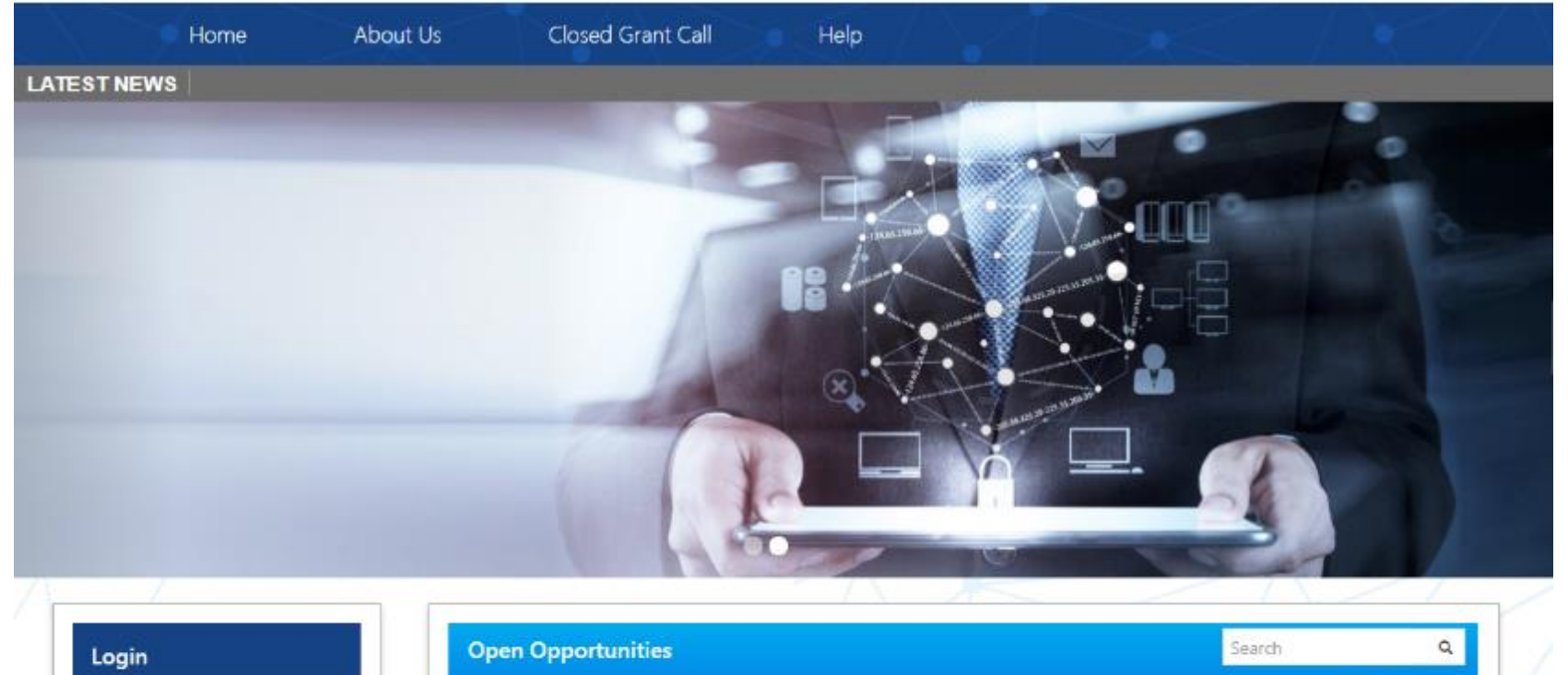

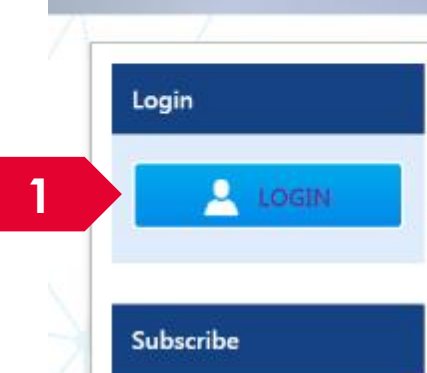

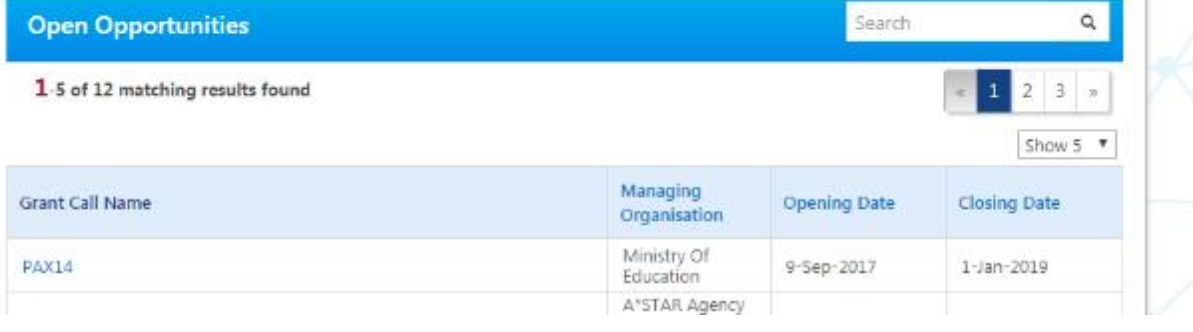

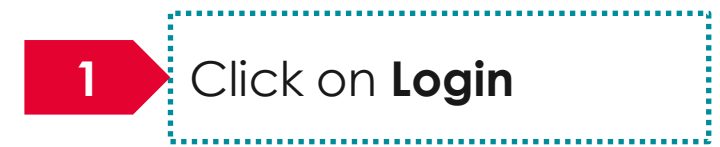

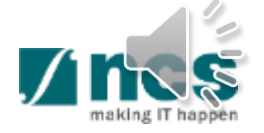

# Logging in IGMS

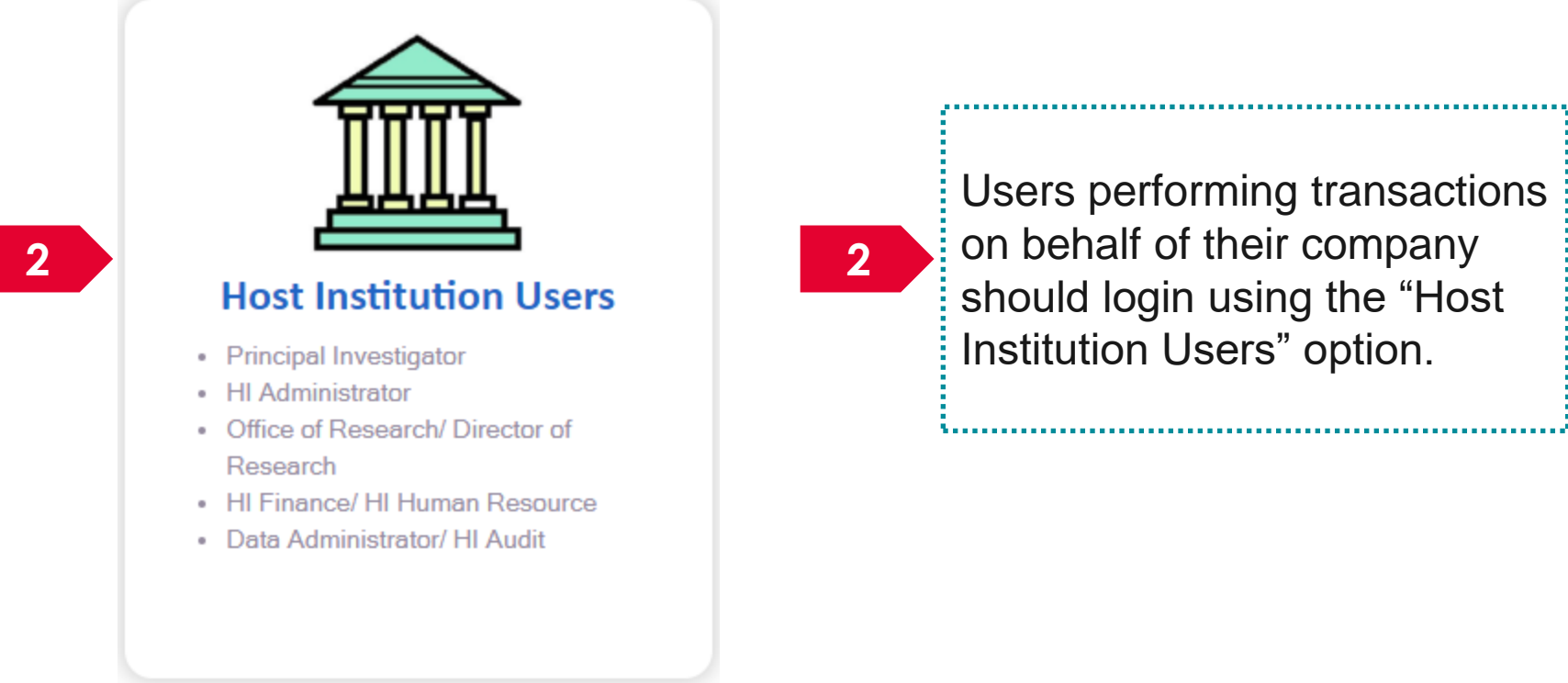

Users performing transactions  $\Box$  on behalf of their company should login using the "Host Institution Users" option.

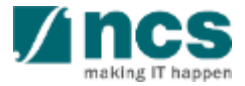

# **Links and Menus in IGMS**

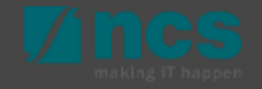

## Links and Menus in IGMS

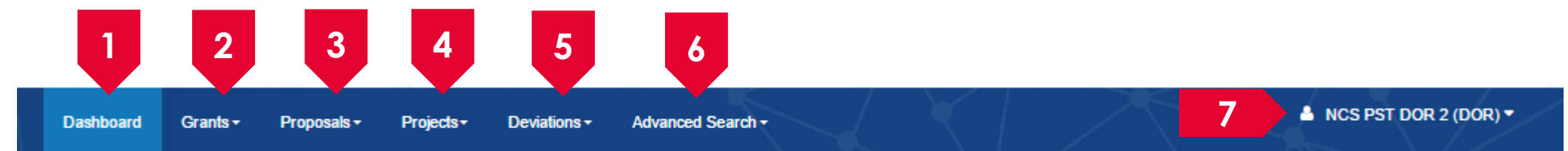

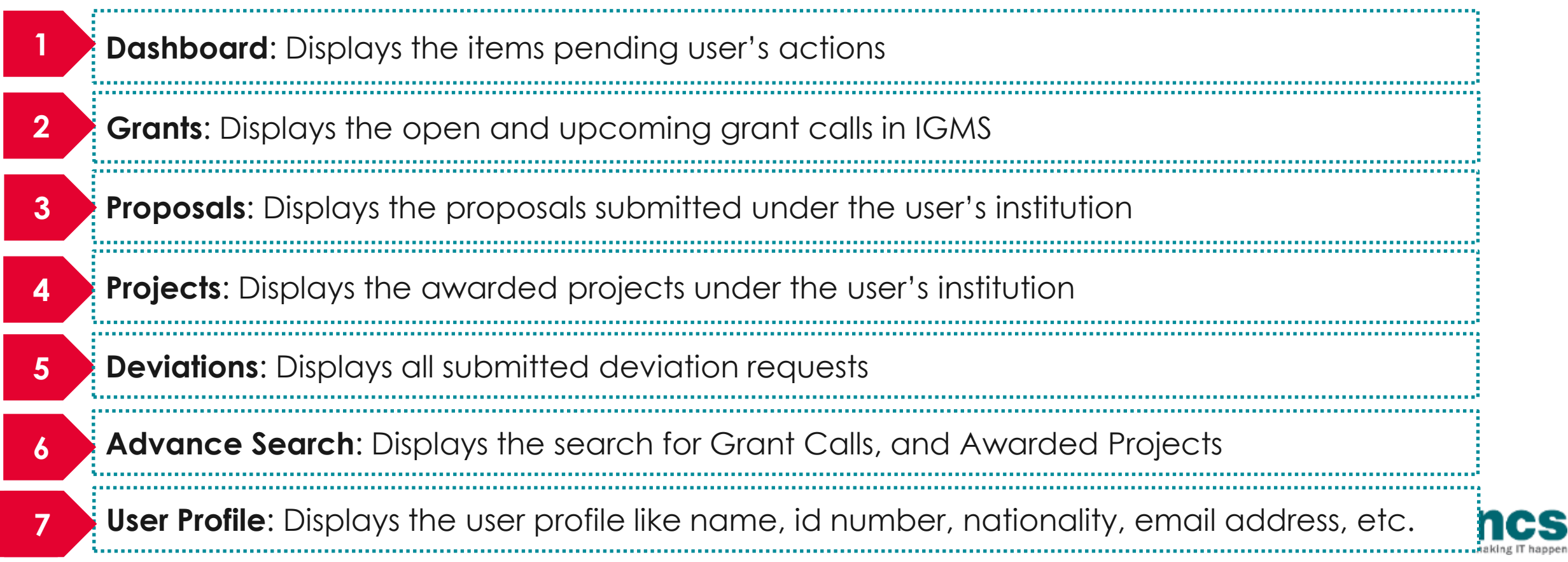

# Links and Menus in IGMS

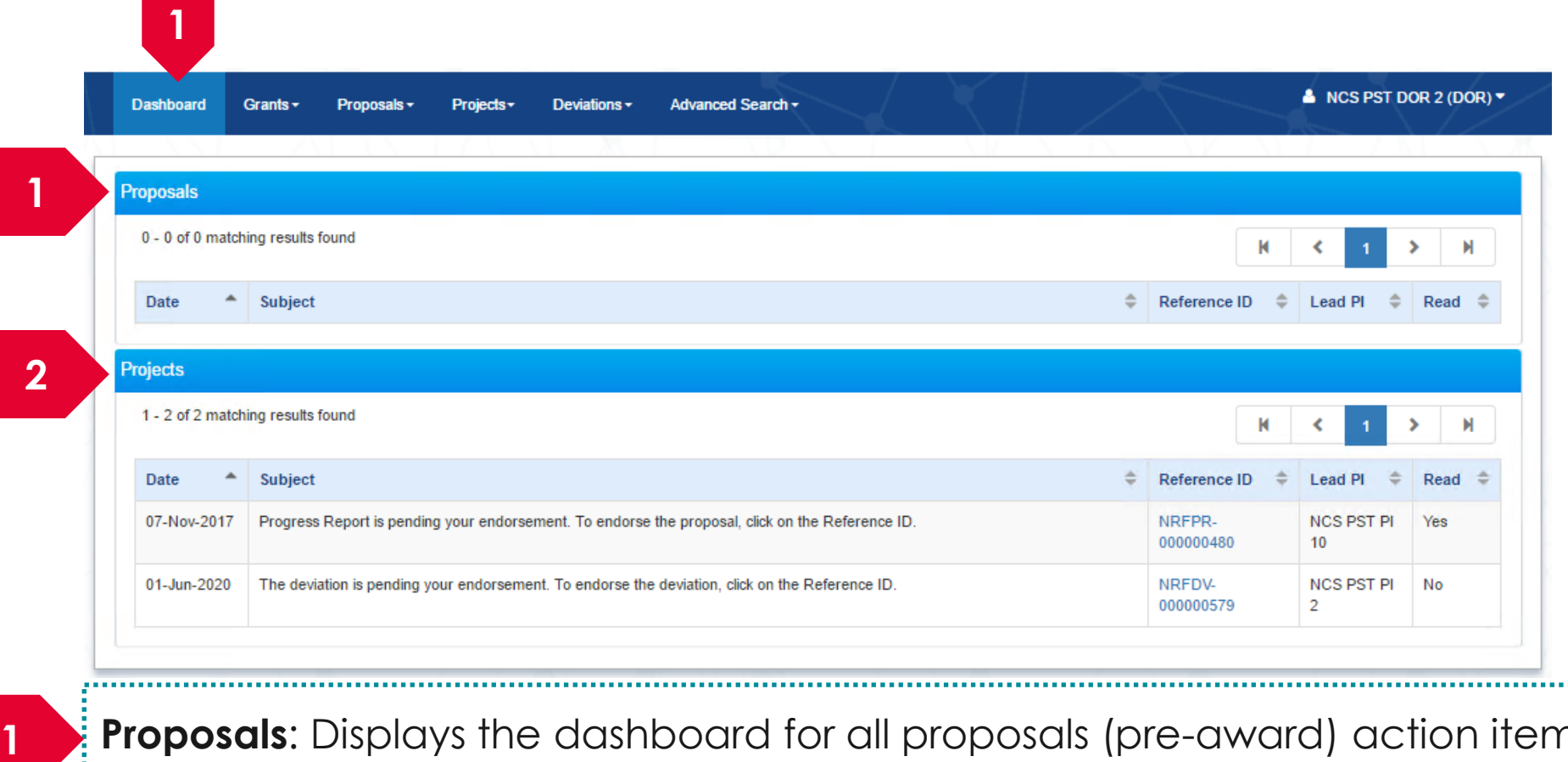

**Proposals**: Displays the dashboard for all proposals (pre-award) action items.

**2**

,,,,,,,,,,,,,,,,,,,,,,,,,,,,,,,,,,,,

**Projects**: Displays the awarded projects (post-award) action items.

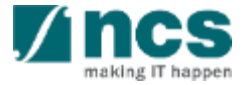

# **Overview and Navigation of IGMS**

 $\frac{1}{2}$ Use the  $\rightarrow$  arrow button to view next page for multiple pages  $\vert$  view. And  $\vert\vert\vert$  arrow button to view previous page.

1

2

3

 $\exists U$ se  $\parallel$   $\blacksquare$  arrow button to switch to  $\exists$ the last page. And  $\parallel$  **M** arrow button to view the first page.

Use search box to search a record. A syntax \*\* (star) can be use to search record like / similar (not exact match)

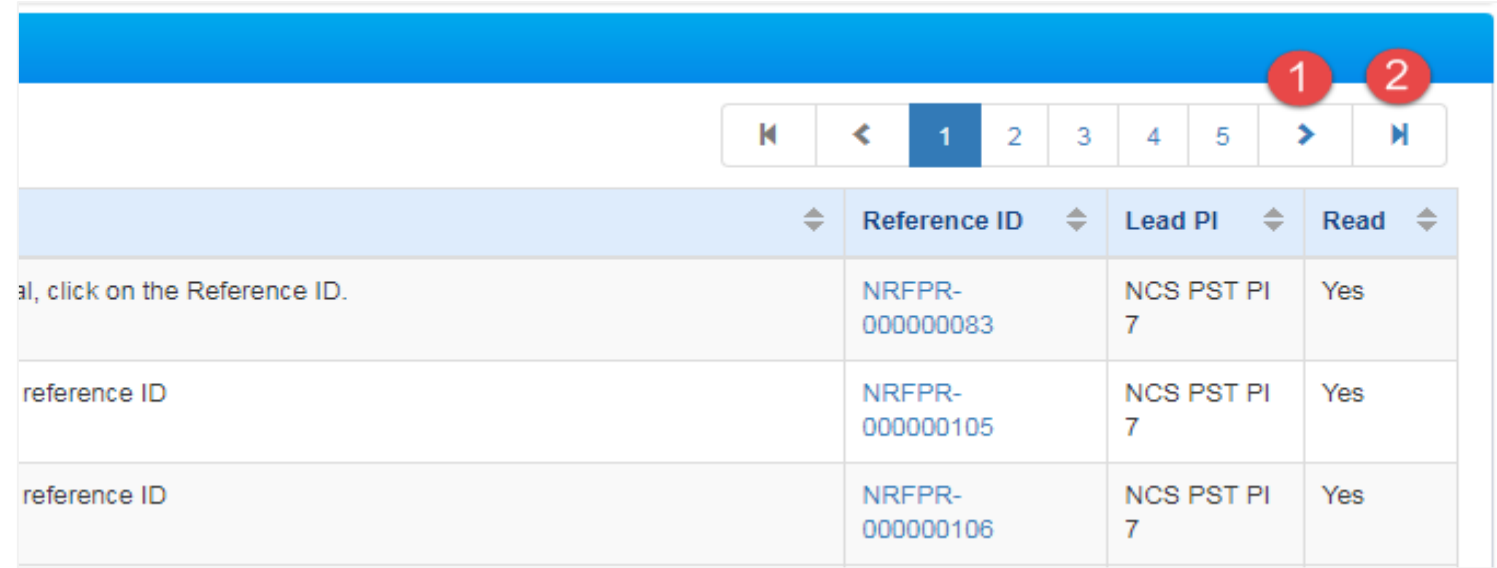

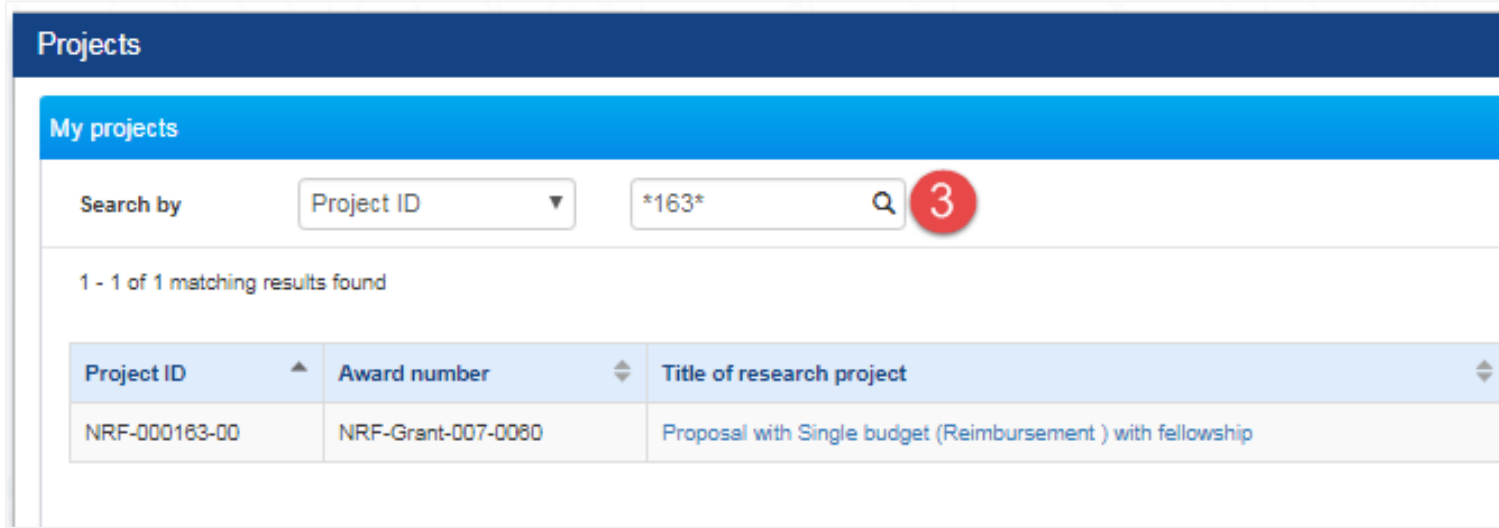

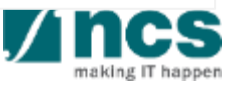

## **Progress Report Pages**

- 1. Overview and Navigation of IGMS
- **2. Progress Report Pages**
- 3. Progress Report Endorsement
- 4. Download Progress Report

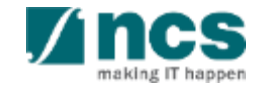

# **Progress Report Pages**

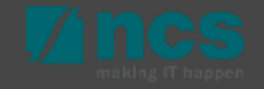

## **Progress Report Pages**

Summary of Progress

Research Milestone

1

2

3

4

5

6

7

8

#### Technical Milestone

Key Performance Indicator

#### Record of Equipment

#### Future Plans

Other Attachments

Undertaking page

#### Progress Report has 8 page sections that need to be check & endorsed. **Key Performance** Other Summary of Research **Technical Record of Future Milestone Milestone** Plans **Progress** Indicators Equipment **Attachme Summary of Progress Expand All Section** A Hide Progress Report Details This shows the information of the selected progress report. Please use the respective sections below to report on the progress of your funded research CR44 Project 4 Title of research project Progress report ID NRFPR-000005163 Due date 31-May-2020 NRF-000913-00 01-Apr-2019 - 31-Mar-2020 **Project ID** Reporting period **Report status PM Approved** Submitted date 04-Feb-2020 Last update date 04-Feb-2020 wnload Progress Rep **Achievements** Pathway to achieving impact **Capabilities NotesMedia exposure** Supporting documents DOR is unable to edit or make revisions Progress **Action Trail** Reports. **Download Progress Report** DOR can only **endorse** the Progress Reports, or **return** them to ORE to request amendments, and make this selection at the Undertaking Page 18

- 1. Overview and Navigation of IGMS
- 2. Progress Report Pages
- **3. Progress Report Endorsement**
- 4. Download Progress Report

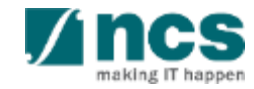

# **Progress Report Workflow**

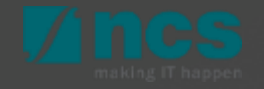

## **Progress Report Workflow**

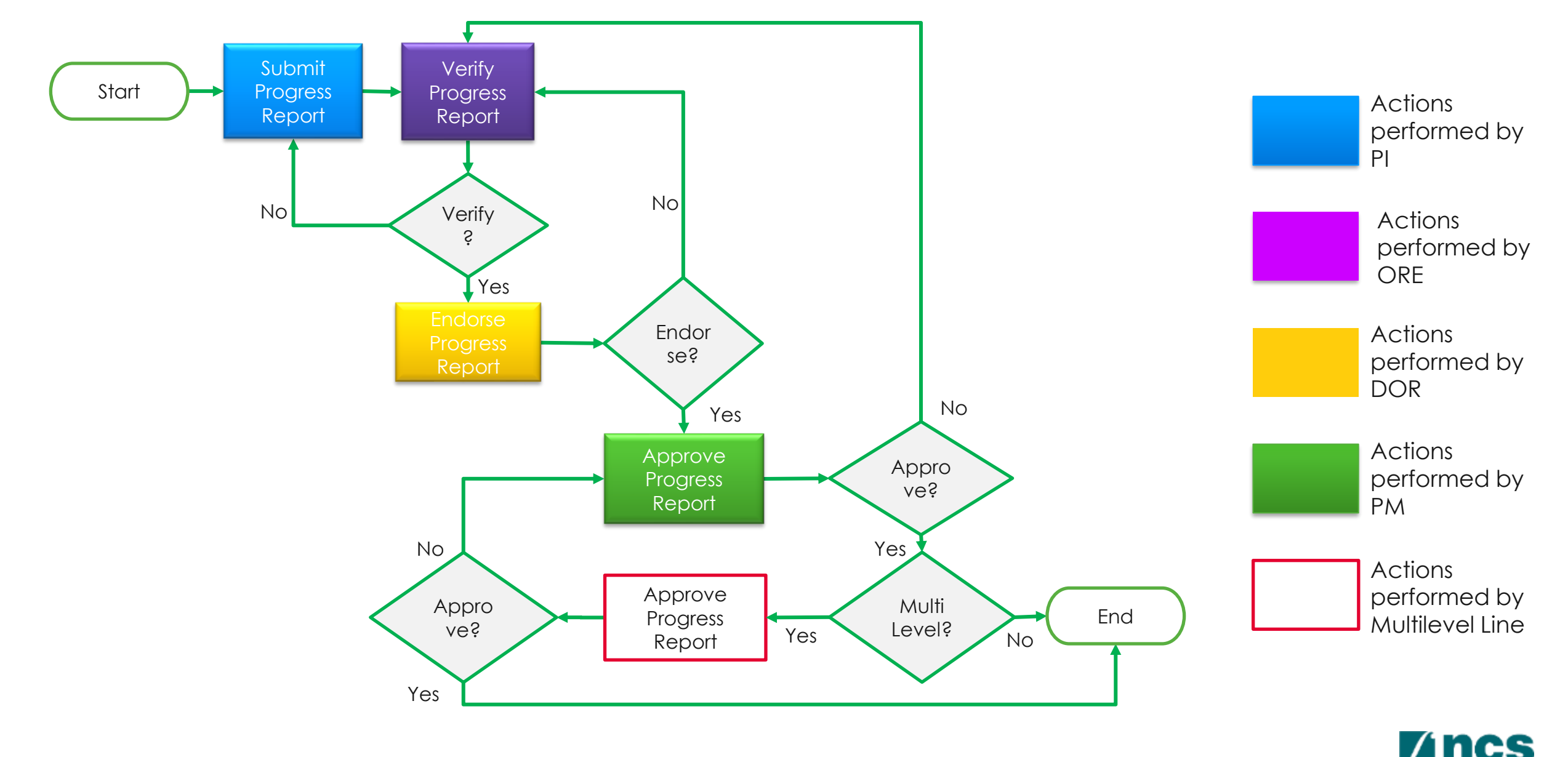

naking IT hanne

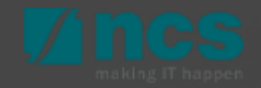

- Login as DOR and actions required for Progress Reports will display in the DOR's dashboard (Projects tab)
- Click on hyperlink of reference ID to view and endorse each progress report. DOR endorses a Progress Report after ORE's verification. ORE will verify and route to DOR for endorsement.

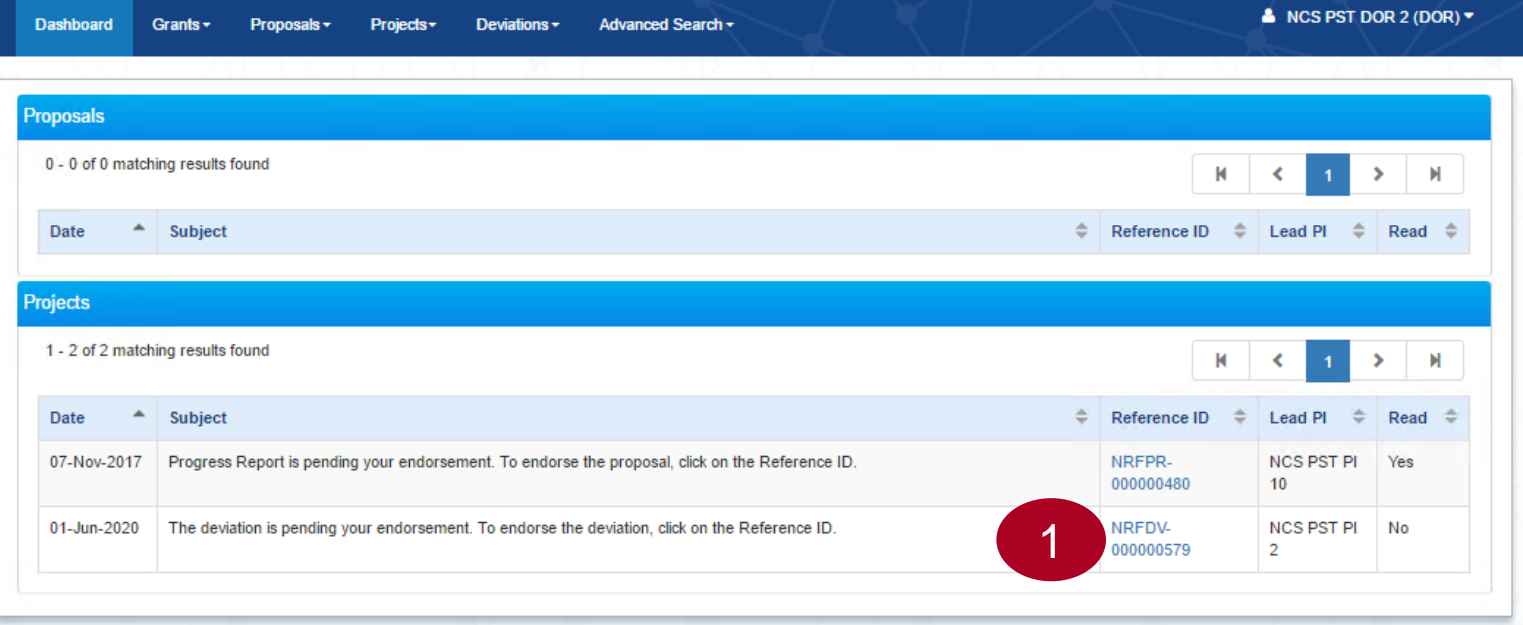

#### **Notes :**

1

Should a DOR resign, the DOR should ensure that all outstanding items pending DOR action is returned to the ORE prior to leaving the organisation, to avoid the workflow getting disrupted. The ORE can subsequently re-assign the item to another DOR.

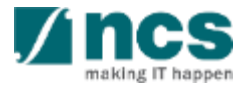

Check action trail on summary pages. This action trail is use to track all comments from previous parties. Open action trail tab :

Sort on date to view the latest comment (one click for ascending, another click for descending) 2

Check comments. 3

1

#### **Summary of Progress Expand All Sections** ← Hide Progress Report Details This shows the information of the selected progress report. Please use the respective sections below to report on the progress of your funded research. **Title of research project** Proposal with Single budget (Reimbursement) IGMS-000001 31-May-2018 Progress report ID Due date **Project ID** NRF-000133-00 01-Apr-2017 - 31-Mar-2018 **Reporting period Submitted date** 15-Dec-2017 **Report status** Supported Last update date 15-Dec-2017 Achievements Pathway to achieving impact **Capabilities** Media exposure **Supporting documents Action Trail** 1 - 4 of 4 matching results found M  $\triangleq$  Comments Date **Submitted by** 15-Dec-2017 NCS PST PM 1 dsgda NCS PST DOR 1 15-Dec-2017 sdfgsd 15-Dec-2017 NCS PST ORE 1 15-Dec-2017 NCS PST PI 4 safsdg  $Next >$

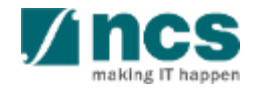

To endorse progress report, click next or use the navigation pane to Undertaking page. Open section undertaking by DOR.

Check acknowledgement

1

2

3

Click actions, and select :

- **Endorse**, after endorsement progress report will route to PM
- **Return**, to return Progress report to ORE for verification.

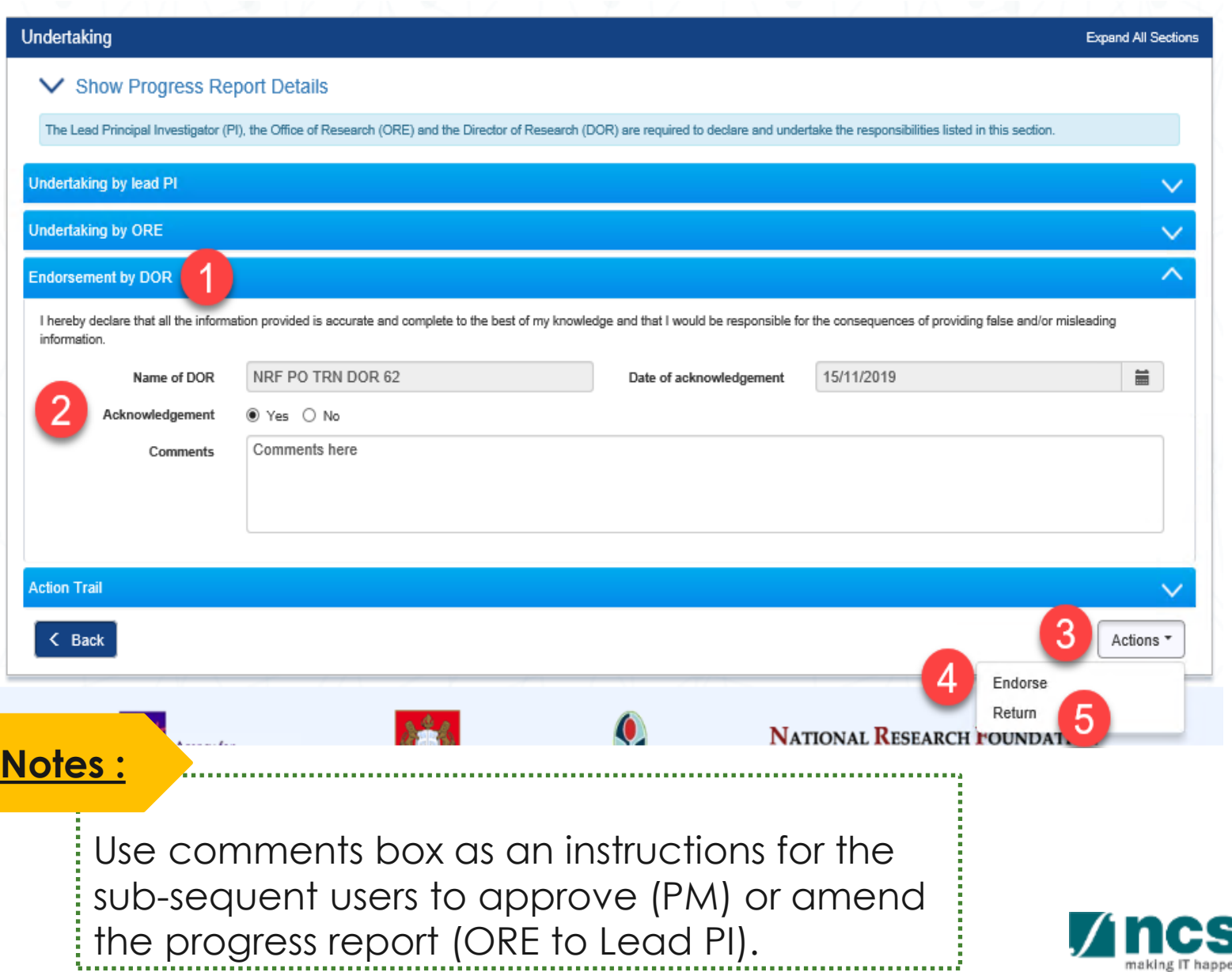

making IT happen

 $1$  If you select endorse, a confirmation message will appear. Click YES, to continue.

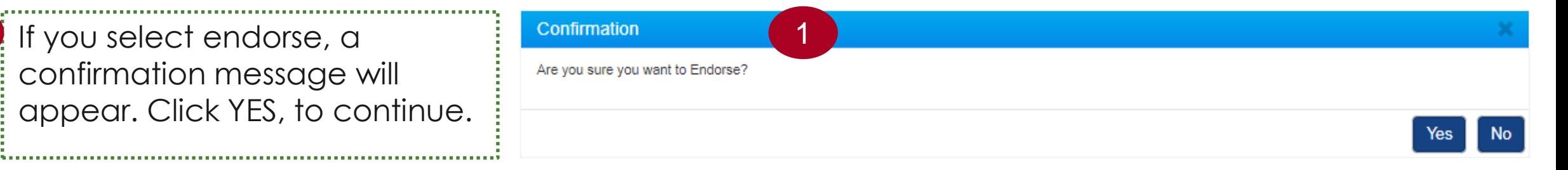

Information message shown after successful endorsement.

2

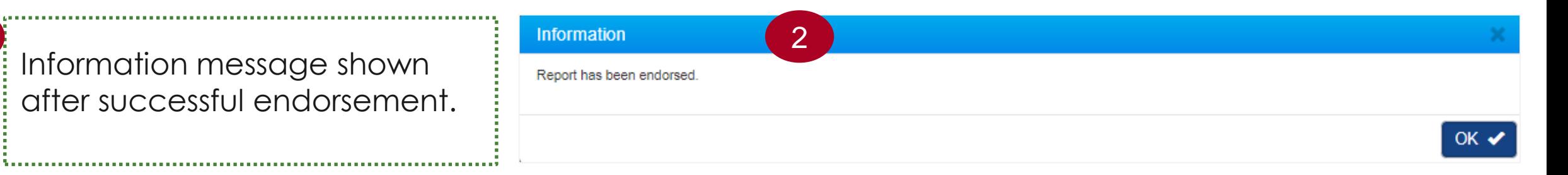

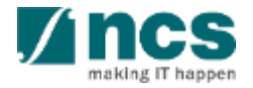

# **Final Progress Report Endorsement and Debarment**

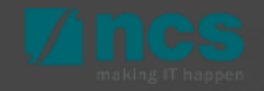

### **Final Progress Report Submission and Debarment**

The Lead PI should submit the Final Progress Report before the submission due date. The ORE should verify and the DOR should endorse the reports before the submission due date, as well. PIs who fail to do so will be debarred from applying new applications in IGMS. 1

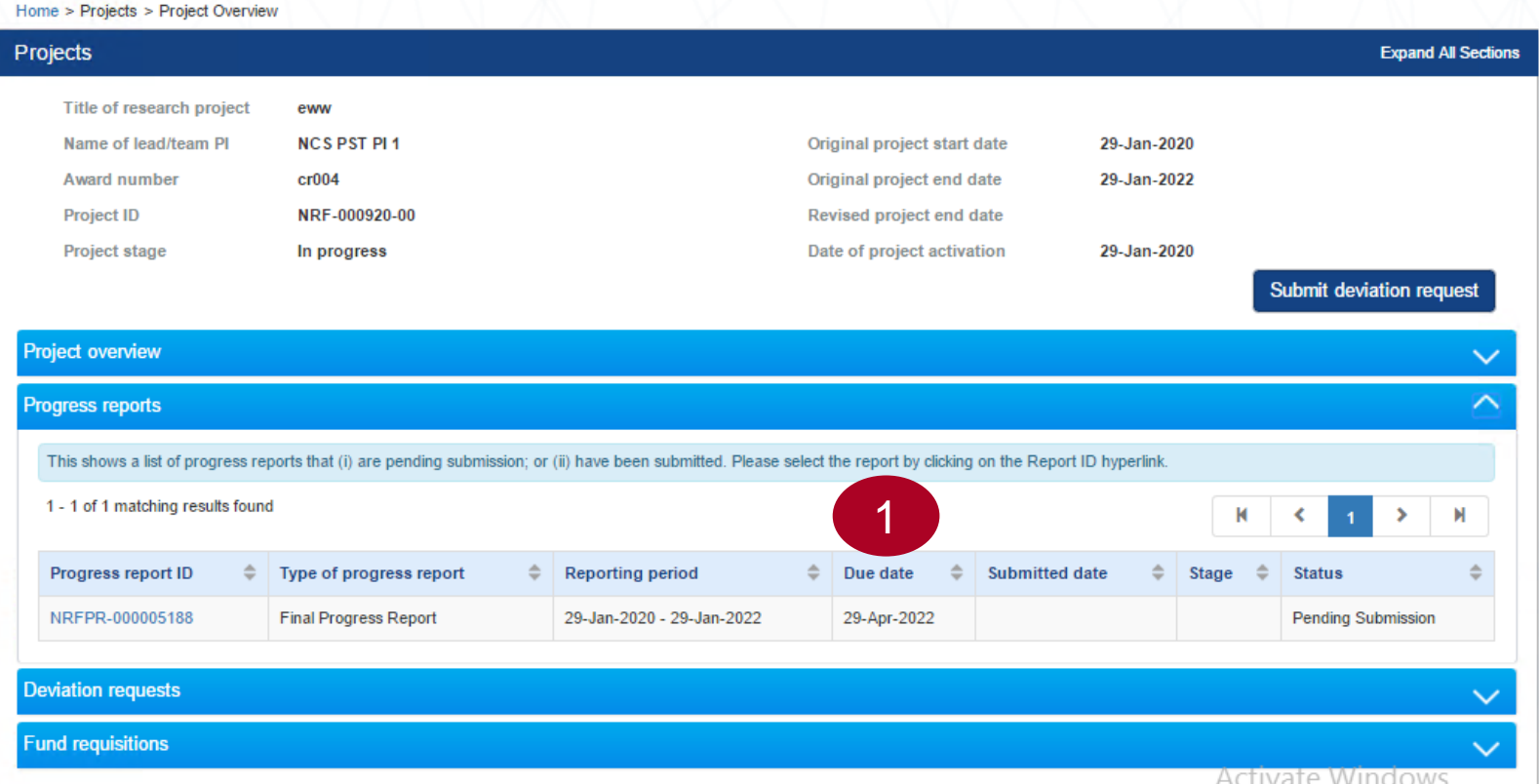

#### **Notes:**

28 The debarment period will be a minimum of 1 year, with an additional timeframe between the debarment start date and the date of DOR's endorsement of PI's Final Progress Report. If the Final Progress Report is not endorsed by the DOR, the Lead PI's account will be debarred indefinitely.

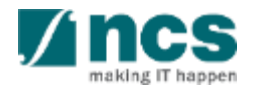

## **Final Progress Report Endorsement and Debarment**

Below is example for debarment when Lead PI or ORE or DOR does not complete progress report submission before Submission due date.

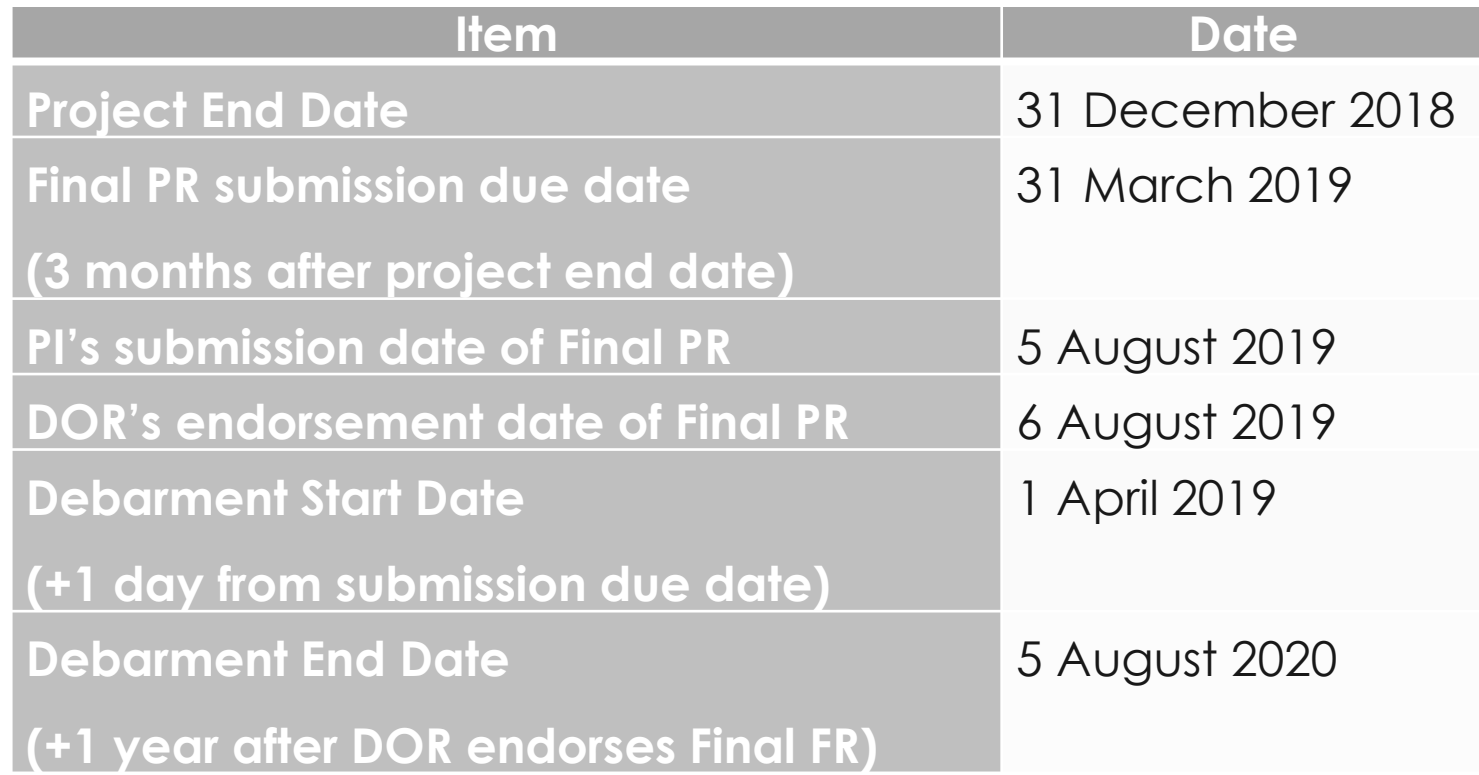

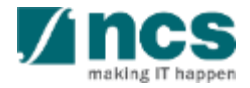

- 1. Overview and Navigation of IGMS
- 2. Progress Report Pages
- 3. Progress Report Endorsement
- **4. Download Progress Report**

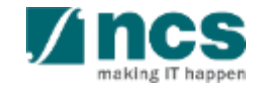

After a progress report is submitted, you may download the report package by initiating a download request. Follow the steps below to place the request. Note that a draft progress report cannot be downloaded.

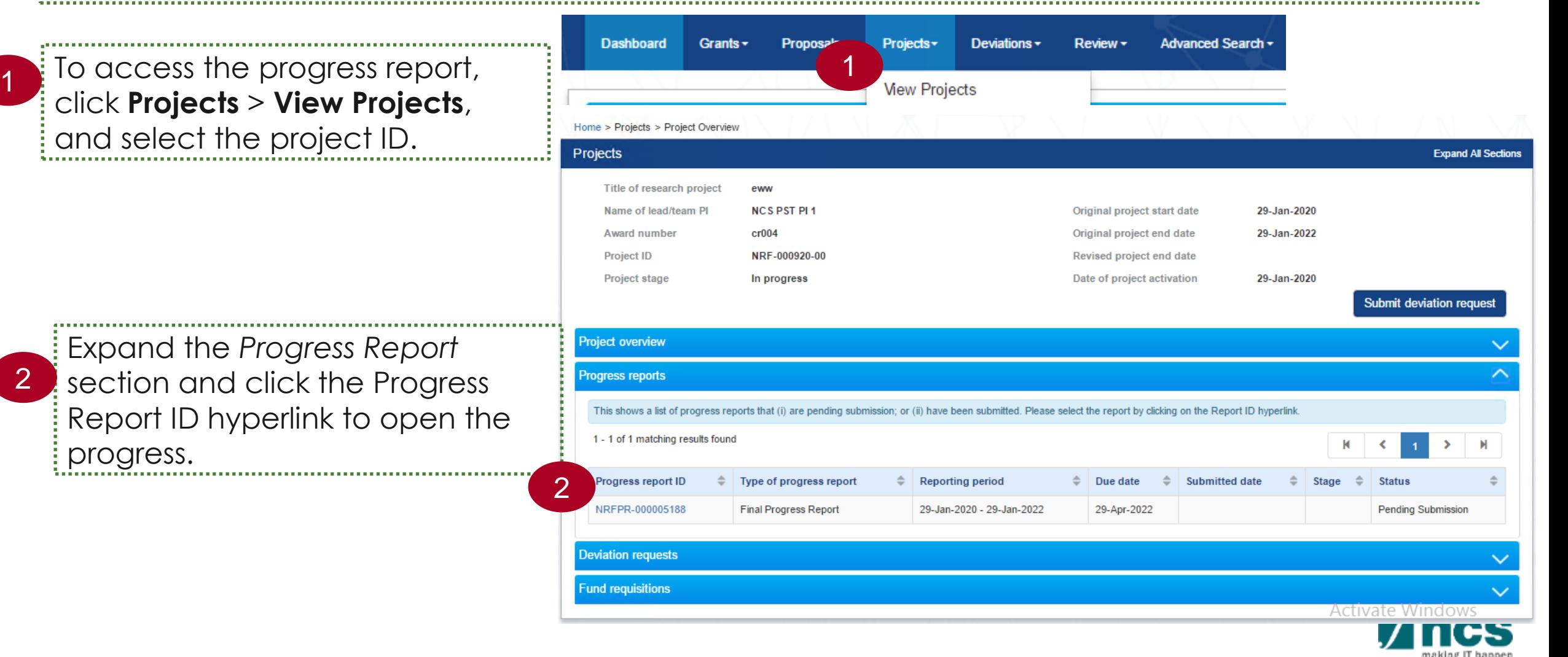

3

In *Summary of Progress* page, click on *Download Progress Report* button and system will display notification that the package will be ready in ± 30 minutes 

#### **Notes :**

- The package consists of below items in a ".zip" file:
- a. Progress Report printout (in excel format)
- b. Progress Report's Summary, Others and KPI attachment
- c. The package will contain the latest information as of the time of placing the download

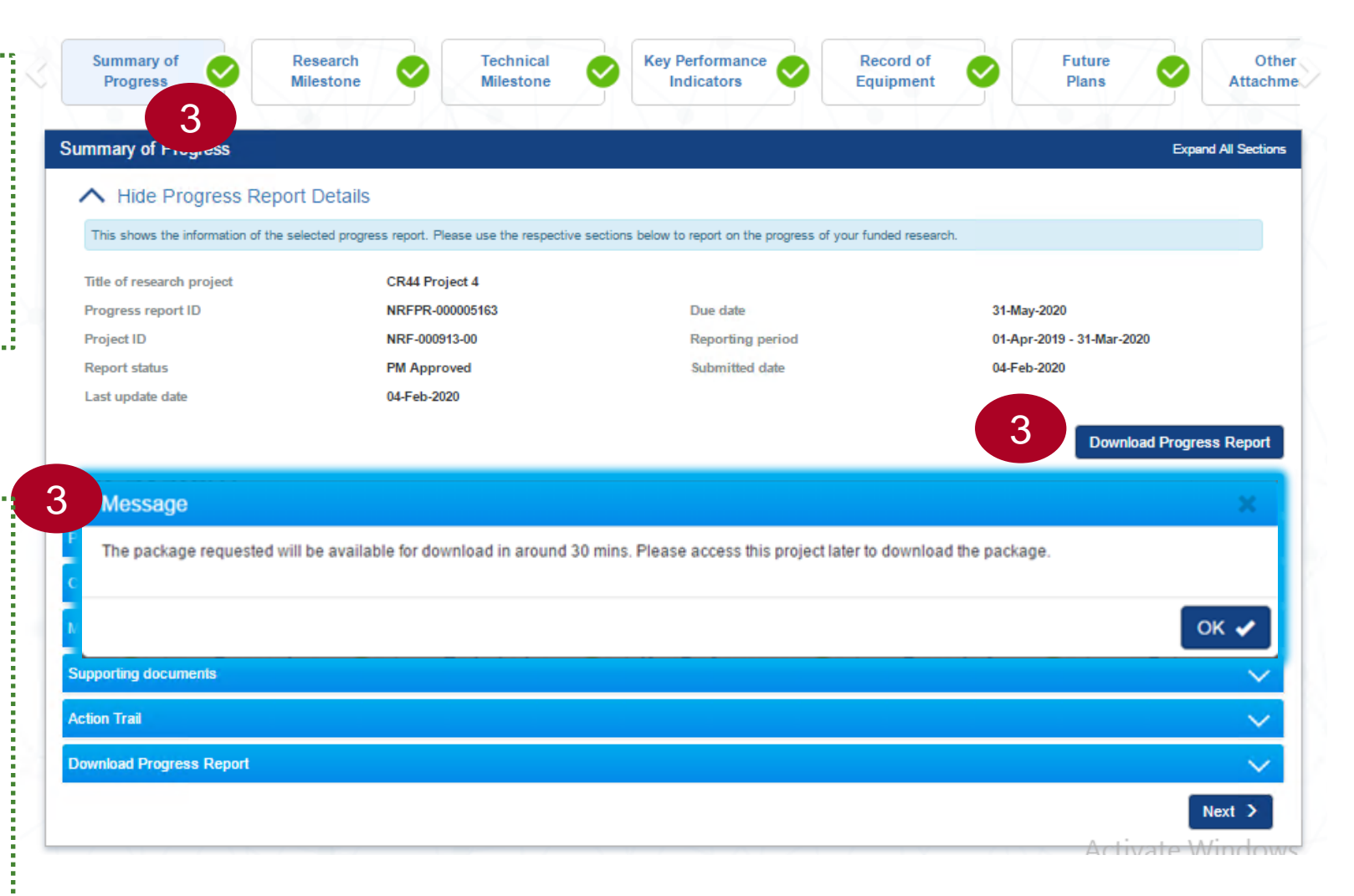

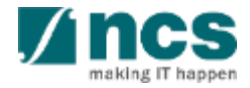

After the package is ready, it will be displayed in *Download Progress Report* section. Click the hyperlink of File name to download 

4

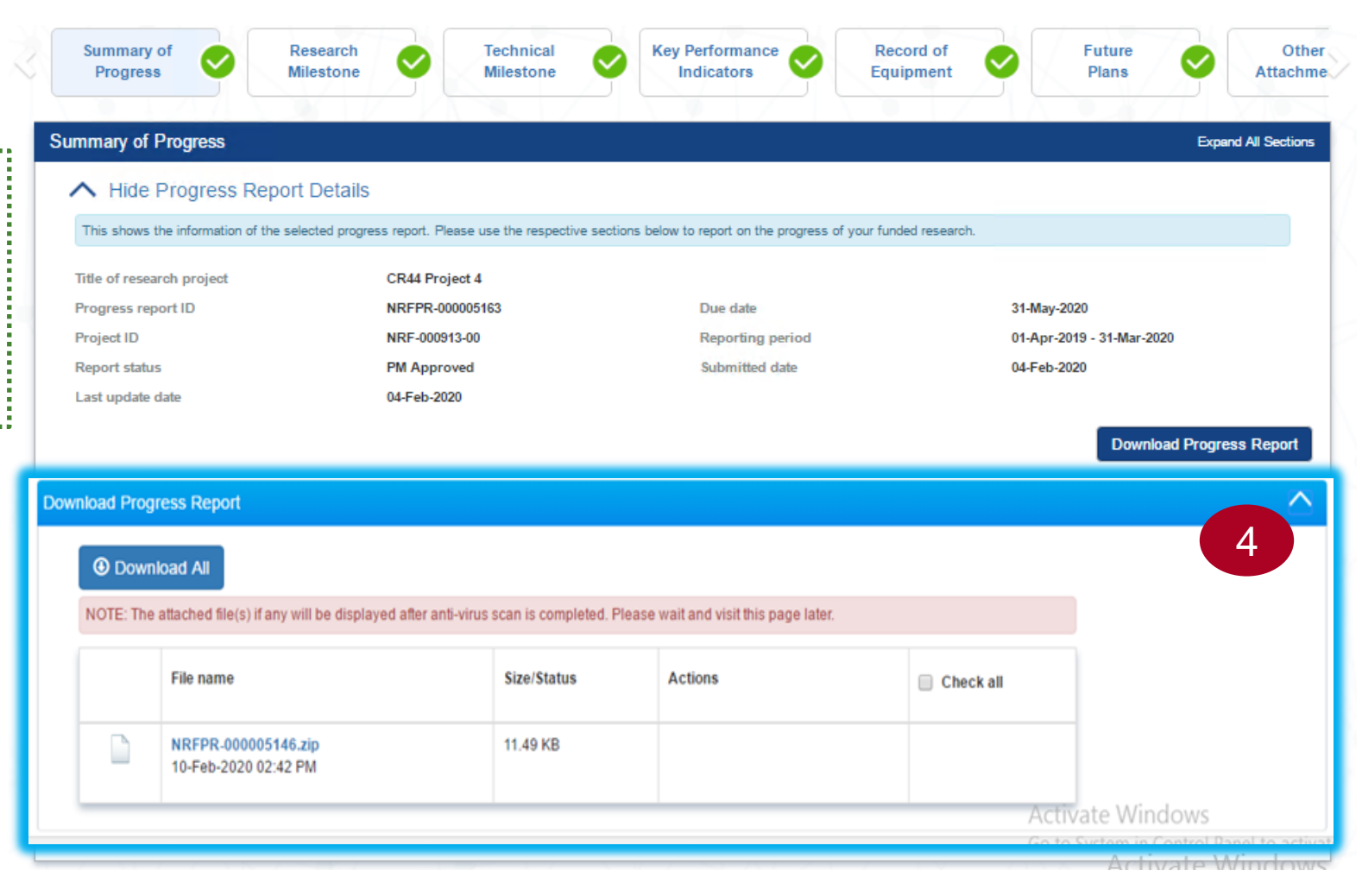

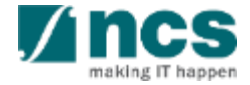

# SINGTEL GROUP ENTERPRISE Singtel MINCS OPTUS

Disclaimer: This material that follows is a presentation of general background information about NCS activities current at the date of the presentation. The information contained in this document is intended only for use d presentation and should not be disseminated or distributed to parties outside the presentation. It is information given in summary form and does not purport to be complete. It is not to be relied upon as advice to investor investors and does not take into account the investment objectives, financial situation or needs of any particular investor. This material should be considered with professional advice when deciding if an investment is app

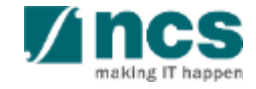